## プロダクトキー置換手順 <**Windows Server 2016**>

Windows Server 2016 ゲスト OS のプロダクトキー置換とライセンス認証手順について説明します。

Windows Server 2012 R2 以降の OS には、自動ライセンス認証(AVMA: Automatic Virtual Machine Activation) 機能が追加されています。

Windows Server 2016 ゲスト OS で自動ライセンス認証を実施する場合、以下の 3 つの条件をすべて満たした環 境で使用できます。

ホスト OS が以下のいずれかの OS である

- Windows Server 2016 Datacenter
- Windows Server 2019 Datacenter
- Windows Server 2022 Datacenter
- Windows Server 2025 Datacenter
- ホスト OS がライセンス認証済みである
- ゲスト OS が以下のいずれかの OS である
	- Windows Server 2016 Standard
	- Windows Server 2016 Datacenter
	- Windows Server 2016 Essentials

本機能が利用可能な環境で、ゲスト OS のプロダクトキーを自動ライセンス認証用のプロダクトキーへ置換する ことによって、ゲスト OS はネットワーク接続がなくてもライセンス認証済みになります。

自動ライセンス認証が可能な環境をご利用の場合は、本書の「1 自動ライセンス認証を実施する場合」の手順に 従ってプロダクトキーの置換とライセンス認証を実施してください。

それ以外の環境をご利用の場合は、本書の「2 インターネットでライセンス認証を実施する場合」または「3 電 話でライセンス認証を実施する場合」の手順に従ってプロダクトキーの置換とライセンス認証を実施してくださ い。

## **1** 自動ライセンス認証を実施する場合

ホスト OS が Windows Server 2016、2019、2022、または 2025 Datacenter でライセンス認証済みであり、ゲス ト OS が Windows Server 2016 Standard、Datacenter、または Essentials である場合は、以下の手順に従ってプ ロダクトキーの置換を行い、ライセンス認証を実施してください。

1) ライセンス認証をしたいゲスト OS を起動します。

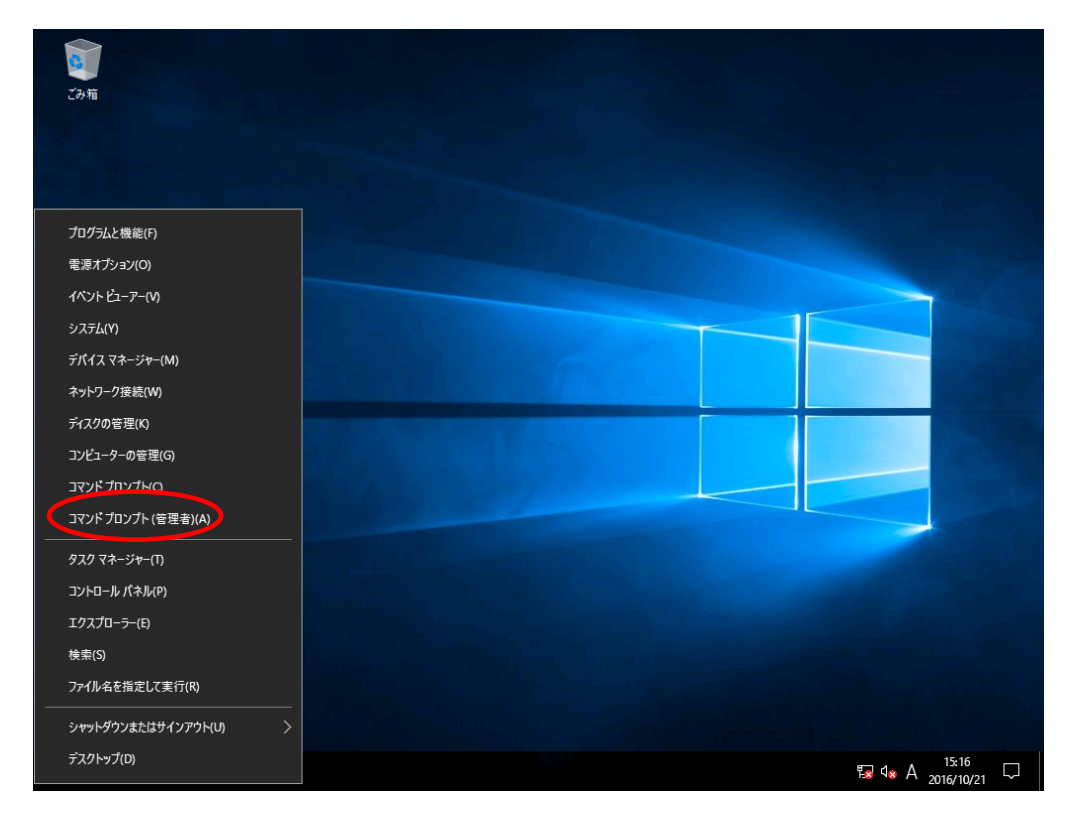

2) 画面の左下隅を右クリックし、[コマンドプロンプト (管理者)]を起動します。

3) 管理者権限のあるコマンドプロンプトで次のコマンドを入力し、<Enter>キーを押します。

*C:¥Users¥administrator>***slmgr -ipk <**インストールしたエディションの自動ライセンス認証用プロ ダクトキー**>**

自動ライセンス認証用のプロダクトキーについては、次のサイトを参照してください。

『Automatic Virtual Machine Activation』 <https://docs.microsoft.com/en-us/windows-server/get-started-19/vm-activation-19>

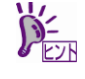

自動ライセンス認証を実施するときに、ホスト OS 及びゲスト OS をインターネットに 接続する必要はありません。

4) 画面の左下隅を右クリックし、[システム]を起動します。[コンピューターの基本的な情報の表示]画面 でライセンス認証が正常に完了していることを確認します。

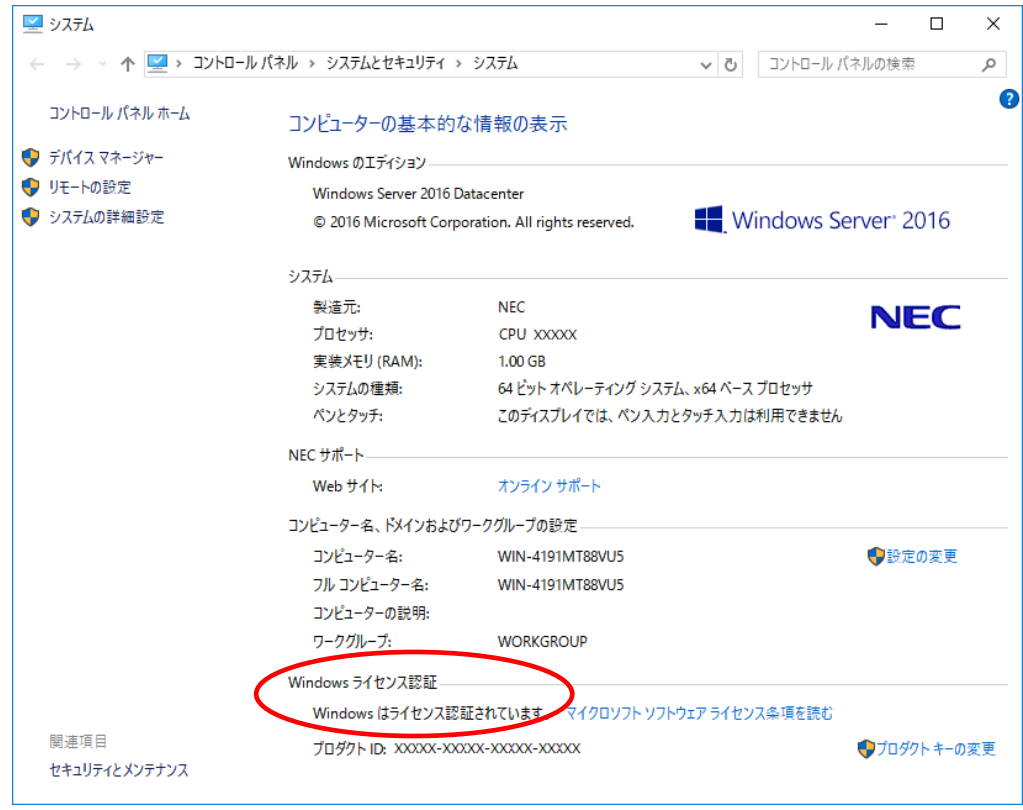

以上でプロダクトキーの置換は完了です。

## **2** インターネットでライセンス認証を実施する場合

自動ライセンス認証のシステム要件を満たしておらずインターネットに接続している環境でライセンス認証を行 う場合、以下の手順に従ってプロダクトキーの置換を行い、ライセンス認証を実施してください。

- 1) ライセンス認証をしたいゲスト OS を起動します。
- 2) 画面の左下隅を右クリックし[ファイル名を指定して実行]を起動します。

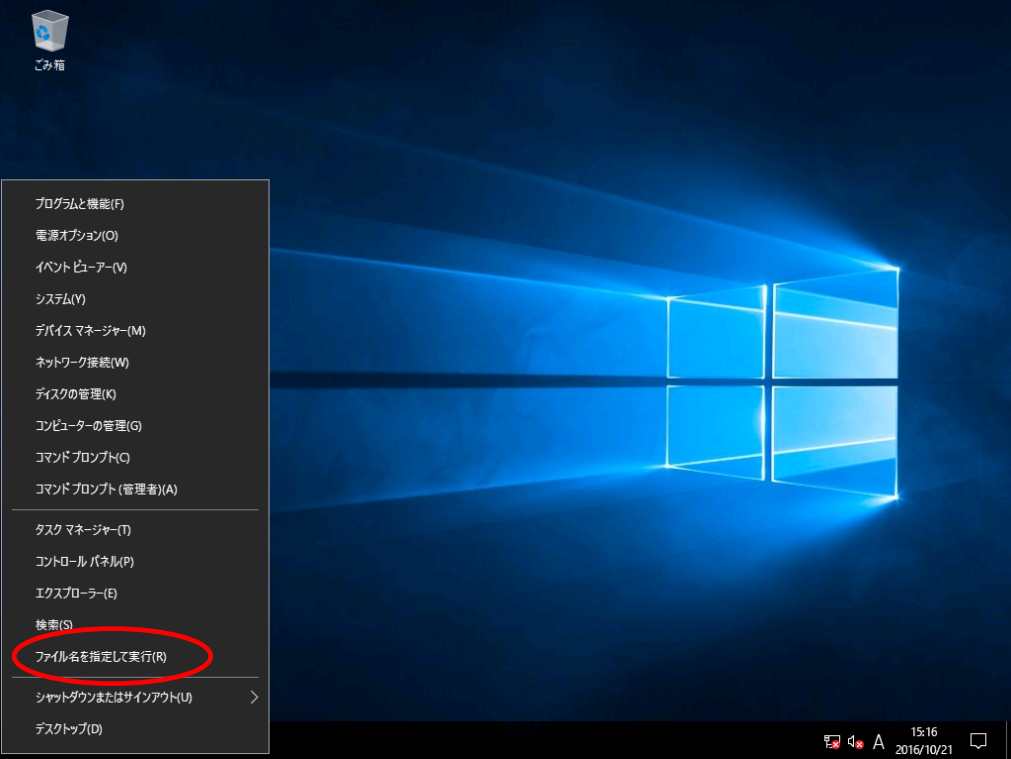

3) 次の画面が表示されます。[名前]に「slui」と入力します。

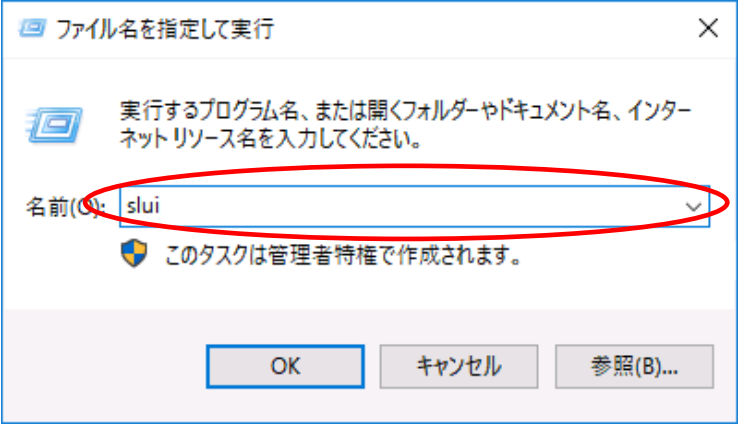

4) [プロダクトキーの入力]画面で適切なプロダクトキーを入力します。インターネットに接続されてい る場合、入力後にライセンス認証が行われます。

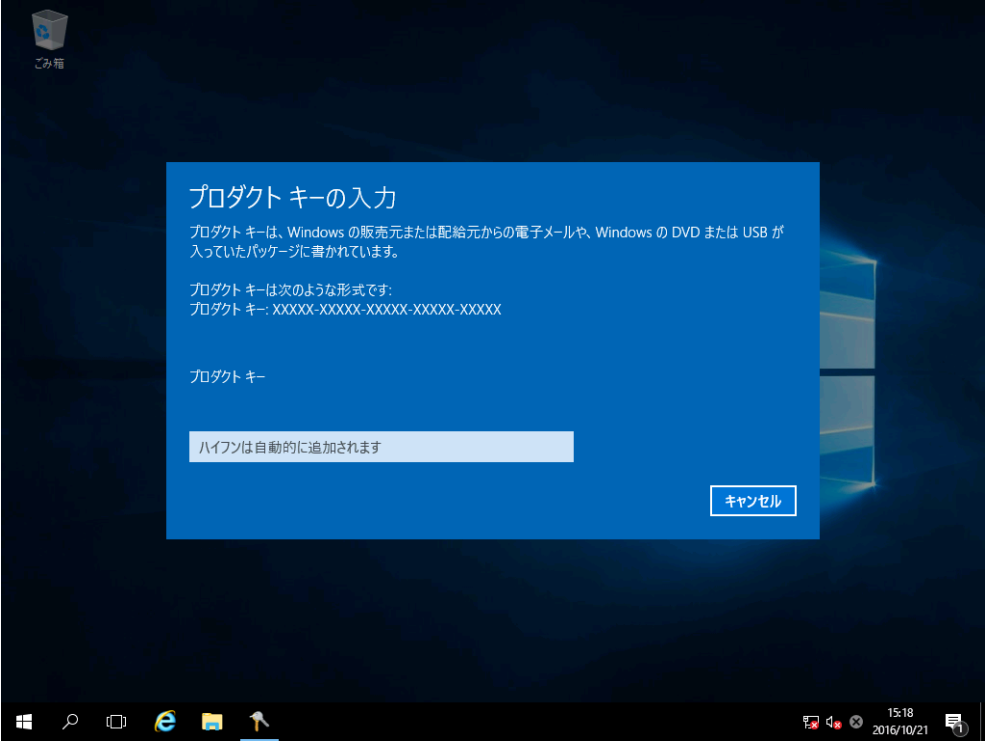

5) 次の画面が表示されたら[次へ]をクリックし、ライセンス認証を実施します。

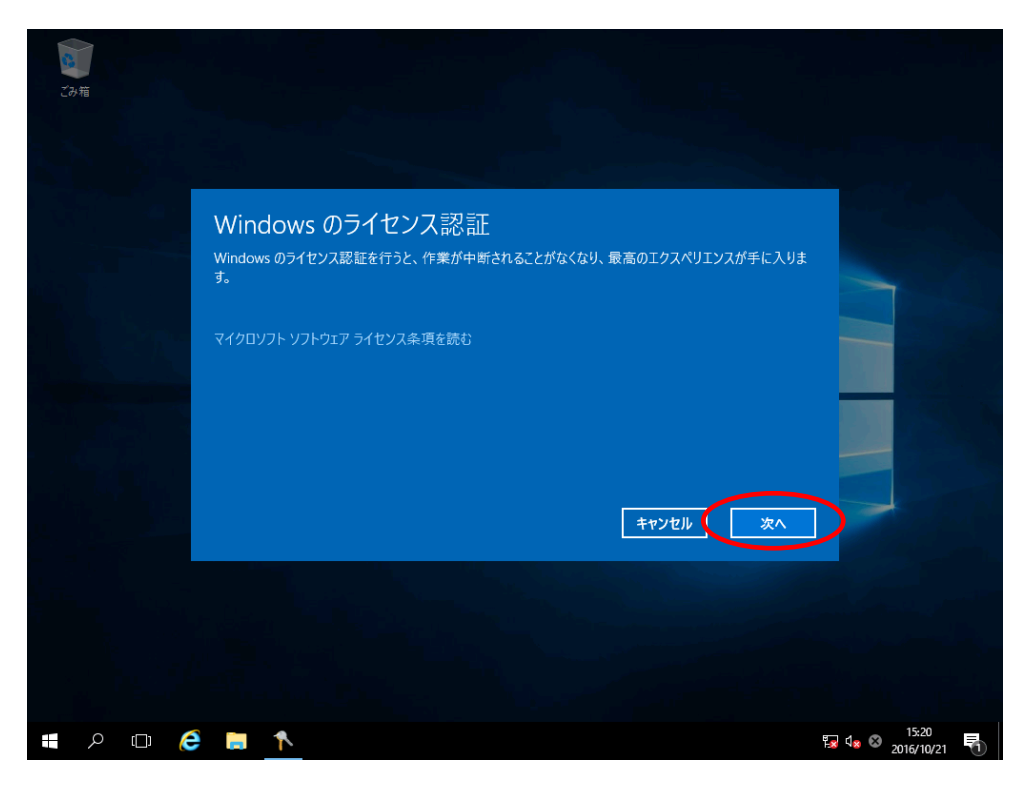

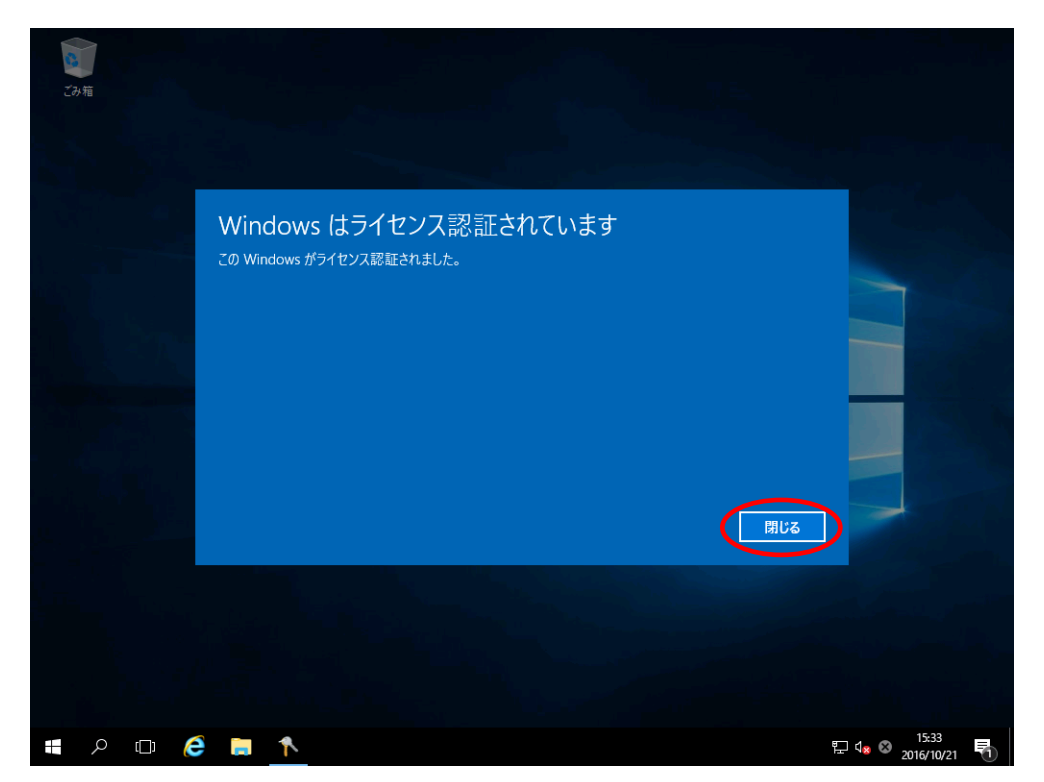

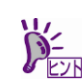

インターネット接続環境ではないときは、以下のエラー画面が表示されます。 画面を閉じた後、[3 電話でライセンス認証を実施する]の手順に従ってライセンス認証を実施して ください。

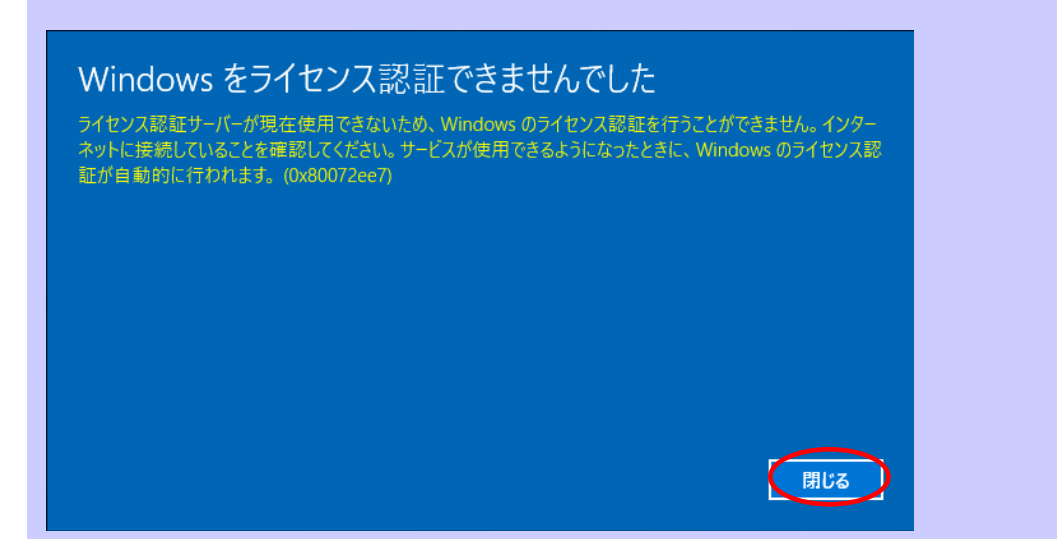

6) ライセンス認証が完了すると以下の画面が表示されるので、[閉じる]をクリックします。

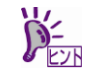

- インターネットに接続した環境で、コマンドプロンプトからプロダクトキーの置換とライ センス認証を実施するときは次の手順に従って実施してください。
	- 1) 管理者権限のコマンドプロンプトで次のコマンドを入力し、<Enter>キーを押しま す。

*C:¥Users¥administrator>***slmgr -ipk <COA** ラベルのプロダクトキー**>**

2) 次のコマンドを入力し、<Enter>キーを押します。

*C:¥Users¥administrator>***slmgr –ato**

以上で完了です。

## **3** 電話でライセンス認証を実施する場合

自動ライセンス認証のシステム要件を満たしておらずインターネットに接続していない環境でライセンス認証を 行う場合、以下の手順に従ってプロダクトキーの置換を行い、電話でライセンス認証を実施してください。

- 1) ライセンス認証をしたいゲスト OS を起動します。
- 2) 画面の左下隅を右クリックし[コマンドプロンプト (管理者)]を起動します。

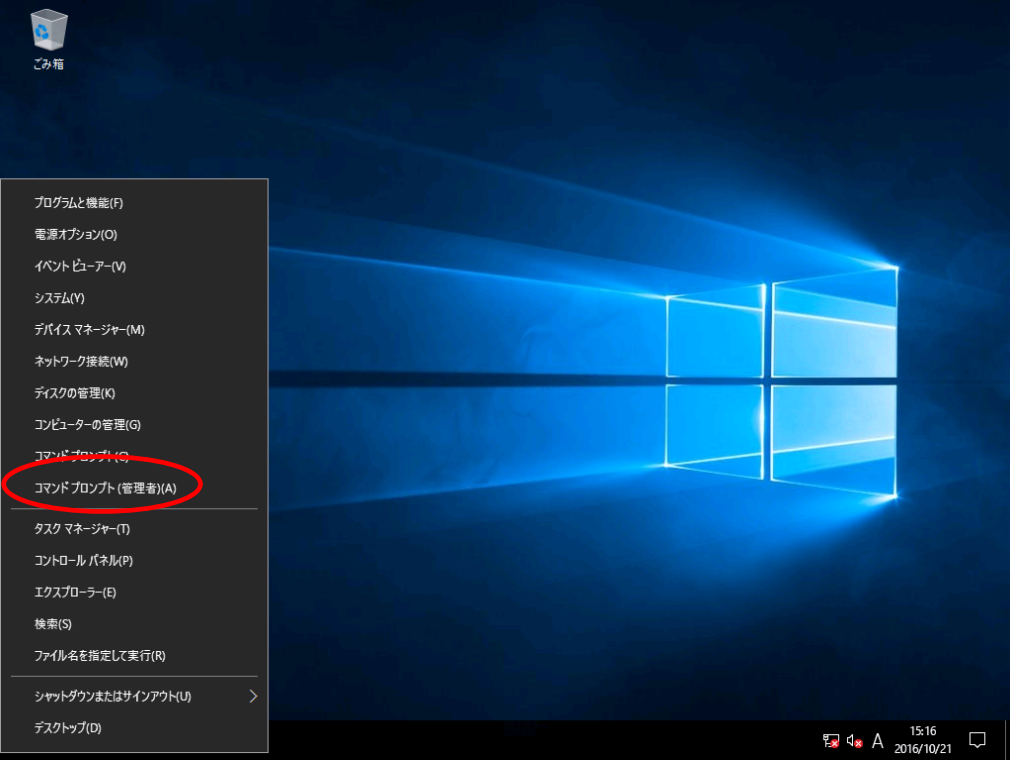

3) 管理者権限のコマンドプロンプトで次のコマンドを入力し、<Enter>キーを押します。

*C:¥Users¥administrator>***slmgr -ipk <COA** ラベルのプロダクトキー**>**

- -<br>ブみ箱 プログラムと機能(F) 電源オプション(0) イベント ビューアー(V) システム(Y) デバイス マネージャー(M) ネットワーク接続(W) ディスクの管理(K) コンピューターの管理(G) コマンドプロンプト(C) コマンドプロンプト (管理者)(A) タスク マネージャー(T) コントロール パネル(P) エクスプローラー(E) ファイル名を指定して実行(R) シャットダウンまたはサインアウト(U) デスクトップ(D) **Ex**  $\triangleleft$  **A**  $\frac{15:16}{2016/10/21}$   $\Box$
- 4) 画面の左下隅を右クリックし[ファイル名を指定して実行]を起動します。

5) 次の画面が表示されます。[名前]に「slui 4」と入力します。

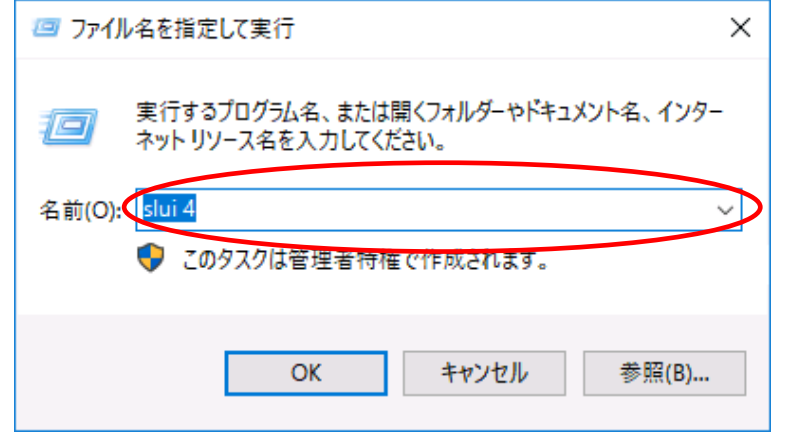

6) 次の画面が表示されたら適切な国名を選択し、[次へ]をクリックします。

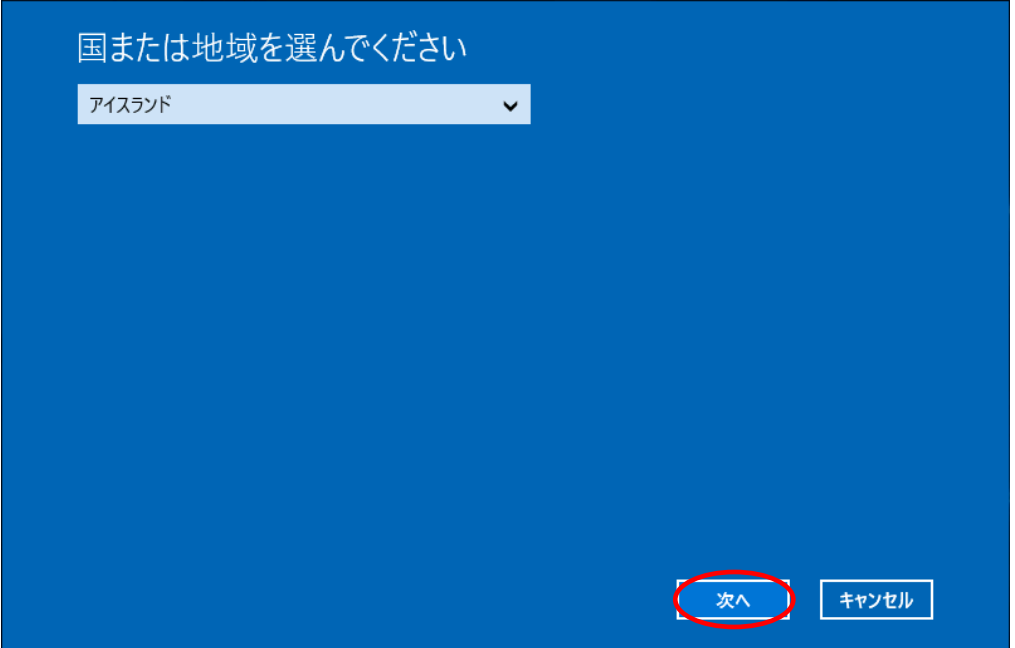

7) 表示された電話番号に電話をかけて、指示に従いライセンス認証を実施してください。

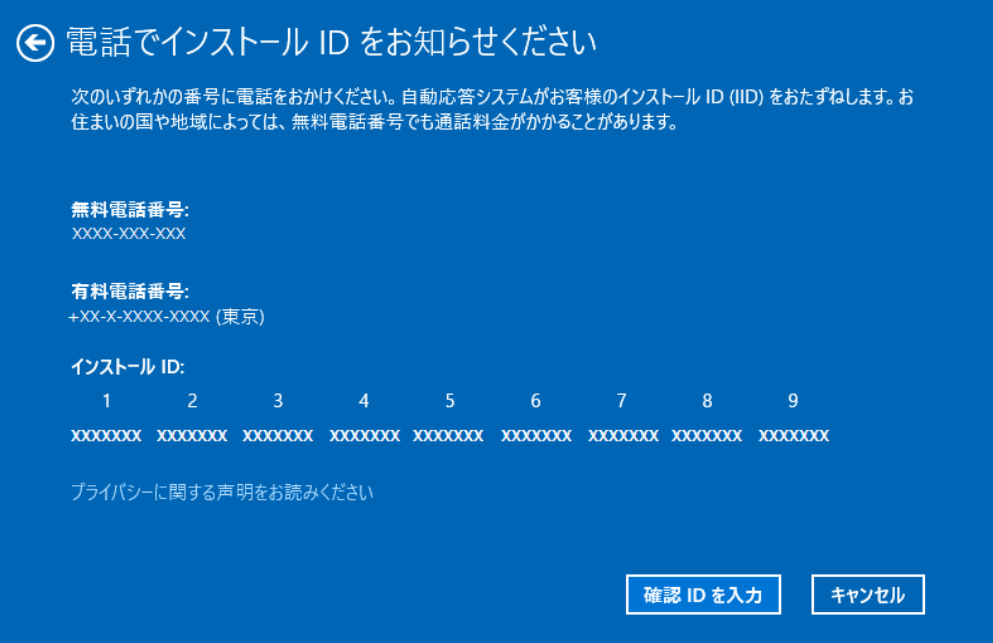

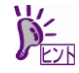

- インターネットに接続していない環境で、コマンドプロンプトからプロダクトキーの置換 とライセンス認証を実施するときは次の手順に従って実施してください。
	- 1) 電話でライセンス認証を行います。 管理者権限のコマンドプロンプトで次のコマンドを入力し、<Enter>キーを押しま す。

*C:¥Users¥administrator>***slmgr -ipk <COA** ラベルのプロダクトキー**>**

2) 次のコマンドを入力し、<Enter>キーを押します。 ライセンス認証を行うためのインストール ID を取得します。

*C:¥Users¥administrator>***slmgr -dti**

- 3) %systemroot%¥system32¥sppui¥phone.inf を参照し、マイクロソフトライセンス 認証窓口の電話番号を確認します。
- 4) マイクロソフト ライセンス認証窓口に電話し、インストール ID を知らせます。
- 5) 受け取った確認 ID を次のコマンドを入力し、<Enter>キーを押します。

*C:¥Users¥administrator>***slmgr –atp <**確認 **ID>**

以上で完了です。